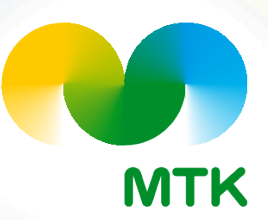

#### **MTK-jäsenlaskun eri tilaustavat**

#### **maaliskuu 2023**

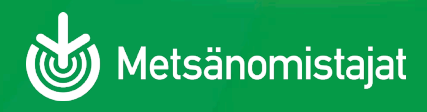

# **Lasku omaan verkkopankkiin**

- **Kirjaudu omaan verkkopankkiin omilla pankkitunnisteilla**
- **Valitse "Tilaa e-laskuja"**
- **Valitse laskuttaja MTK/Mhy jäsenmaksut**
- **Lisää viimeisimmän jäsenlaskun viitenumero**
- **Tilaa lasku**
- **Tilaus näkyy Oiva-jäsenportaalissa-> omat tiedot-> tilan tiedot-> laskun toimitustapa e-lasku**

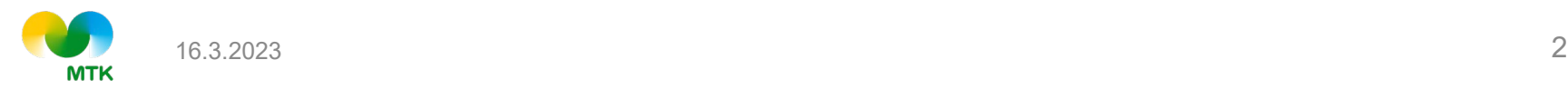

# **Yrityksen verkkolasku**

- **OVT-tunnus alkaa 0037..**
- **Kirjaudu Oiva-jäsenportaaliin -> valitse omat tiedot - > tilan tiedot -> valitse alasvetovalikosta laskutustavaksi e-lasku -> OVT-tunnus ja välittäjätunnus-kentät avautuvat yläpuolelle -> täytä ne ja tallenna**
- **Fi-alkuisen verkkolaskun tallennusmahd. on tulossa**
- **Tilaus näkyy Oiva-jäsenportaalissa-> omat tiedot-> tilan tiedot-> laskun toimitustapa e-lasku ja OVT- tiedot**

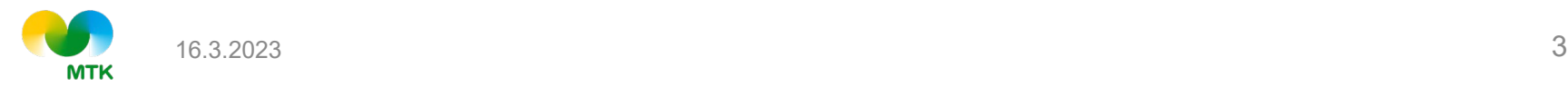

### **Sähköpostilasku**

**Kirjaudu Oiva-jäsenportaaliin -> valitse omat tiedot -> tilan tiedot**

**-> valitse alasvetovalikosta laskutustavaksi sähköpostilasku -> laskutussähköpostikenttä avautuu yläpuolelle -> kirjoita laskutussähköpostiosoite ja tallenna**

**Tilaus näkyy Oiva-jäsenportaalissa-> omat tiedot-> tilan tiedot-> laskun toimitustapa sähköposti**

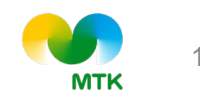